- [Content matrix](#page-0-0)
- [Resolved issues](#page-0-1)
- [Updates](#page-0-2)
	- [SD Action Plan View: Move Object Search to Table header](#page-0-3)
	- [Implement CISQ Technical Debt in Security Dashboard Risk Investigation View](#page-0-4)

## <span id="page-0-0"></span>Content matrix

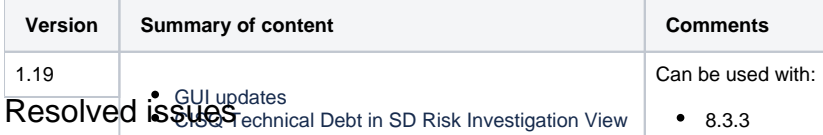

<span id="page-0-1"></span>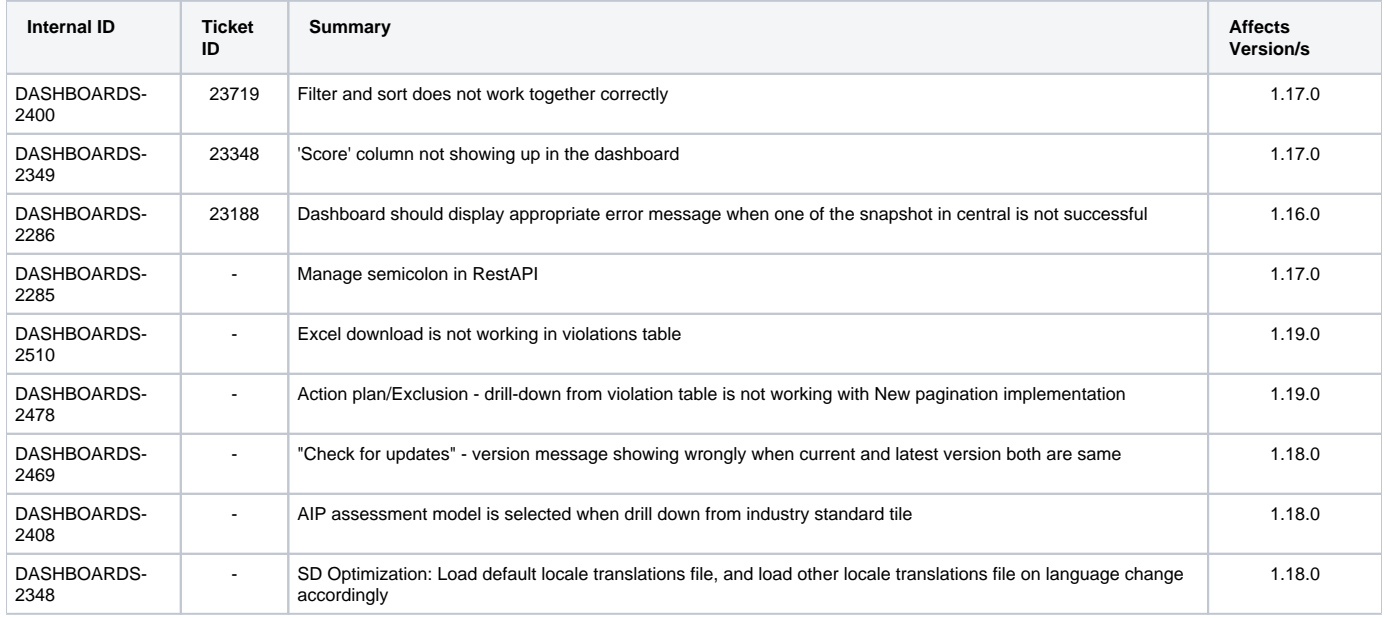

## <span id="page-0-2"></span>Updates

## <span id="page-0-3"></span>**SD Action Plan View: Move Object Search to Table header**

Object search in Action plan Table has been moved to table header. There is an icon for search in the "OBJECT NAME LOCATION" section in the table header and the search functionality is same as before. The icon behaves as toggle button to open and close the search input field and there is a close button to clear the search input.

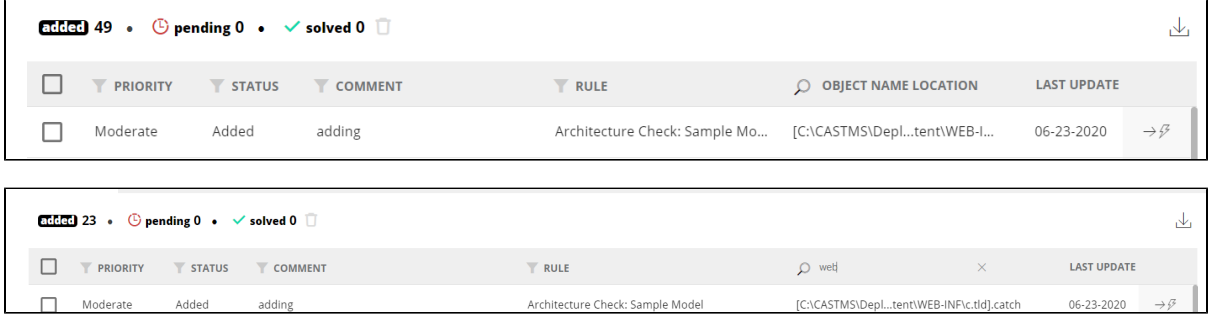

## <span id="page-0-4"></span>**Implement CISQ Technical Debt in Security Dashboard Risk Investigation View**

You may create Technical Debt tile in the Security Dashboard, to display Total Added and Removed OMG Tech Debt, and the total number of days

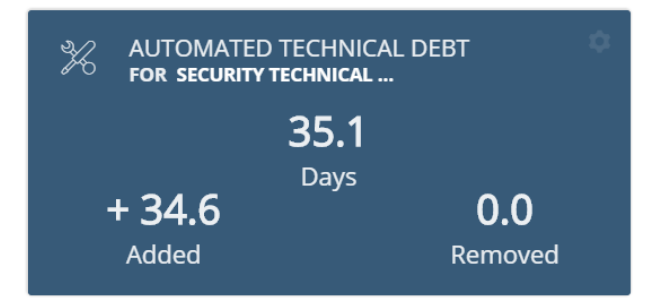

Tile can be configured as below in **ed.json** file (formerly ced.json).

```
{
                           "type":"OMGTechnicalDebt",
                            "parameters":{
                               "business":"1062100"
, where \{ \} , we have the set of \{ \} ,
                            "color":"pale-blue",
                          "col":6,
                            "row":1,
                           "sizex":2,
                           "sizey":1,
                           "min-sizex":1,
                            "min-sizey":1,
                            "max-sizey":1,
                            "max-sizex":2
                        },
```
Click on the AUTOMATED TECHNICAL DEBT tile. It will drill down to risk investigation page with CISQ assessment model selected, also the view will be selected as "Technical Debt (OMG)", as shown in the below screen.

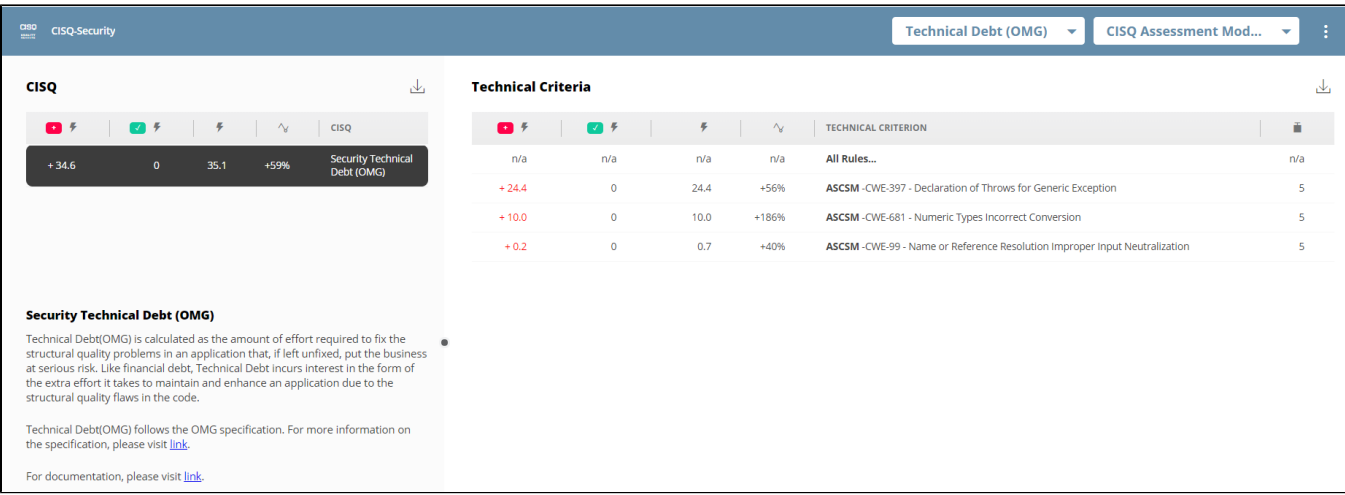

You can switch to the CISQ Assessment Model violation view from the drop-down list.

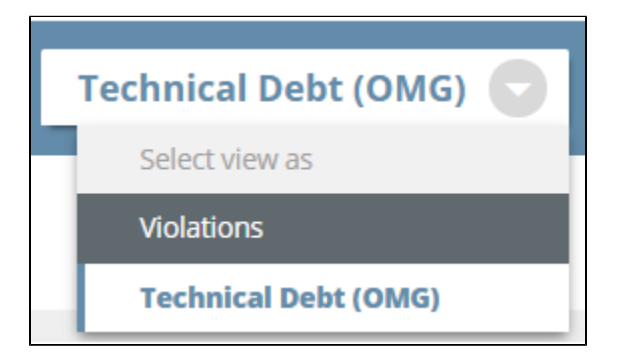

In Rules Details, "Technical Debt (OMG)" section is added (as shown in the below screen), which shows the details about rules (Total, Added, Removed, and number of occurrences).

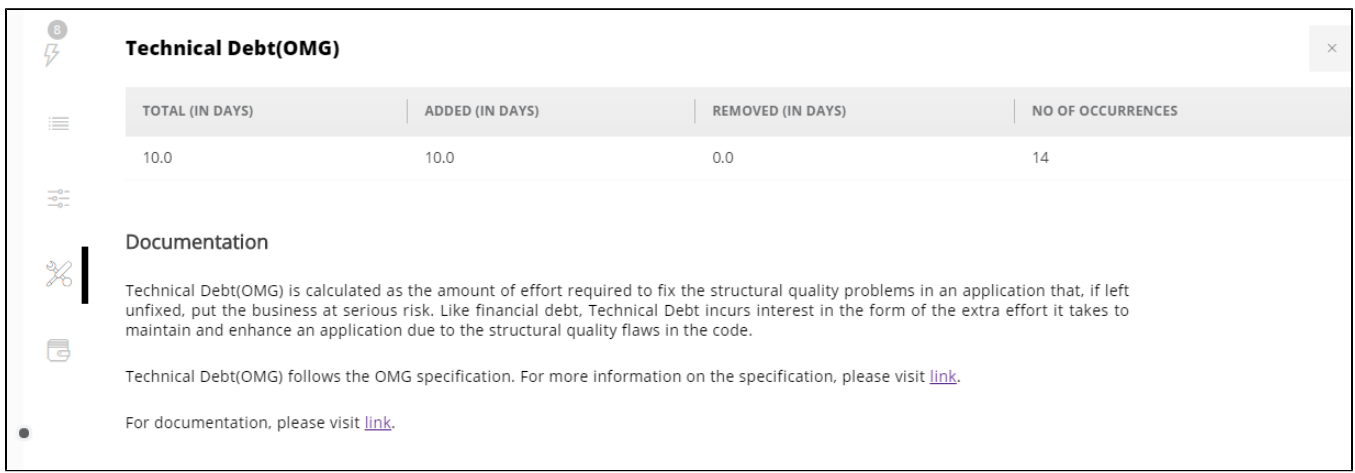

In the source code view, a new section list is added with icons on left, which represents the sections "Source Code" and "Technical Debt (OMG)" respectively. Clicking on the "Technical Debt (OMG)" icon, the scroll focus will be in the "Technical Debt (OMG)" section, where the object level details of Adjustment Factor, UNADJUSTED EFFORT (IN MINS) and ADJUSTED EFFORTS (IN MINS) are displayed.

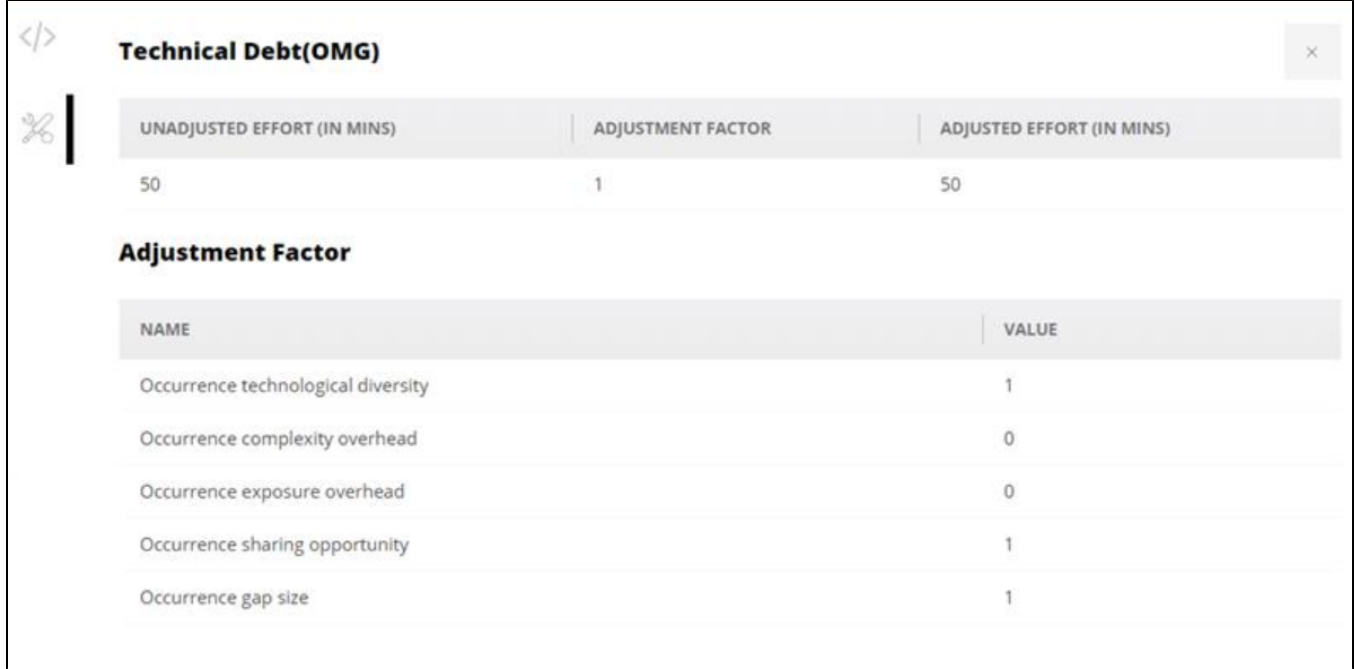